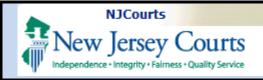

**Topic:** The following document demonstrates how to utilize the Certificate of Insurance ("COI") upload feature in Attorney Registration.

**Summary:** Using a "Certificate of Insurance" tile, firm administrators may upload a Certificate of Insurance in Attorney Registration at any time.

This Guide is for: Firm administrators of employers that are required to *or choose to* secure professional liability insurance.

#### **Table of Contents**

| Login                  |
|------------------------|
| New Tile Displays      |
|                        |
| Upload Process         |
| Confirmation of Unload |

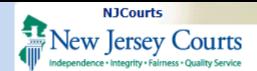

# Login

Existing users with access to the Attorney Registration and Payment application will login with their firm's **F ID** and password.

Click the *Employer Registration and Payment* tile on the
Enterprise Portal landing page.

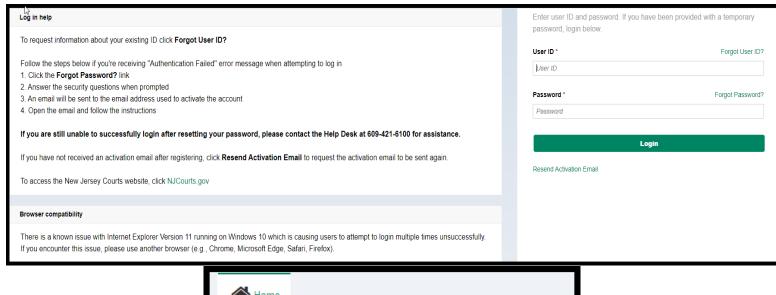

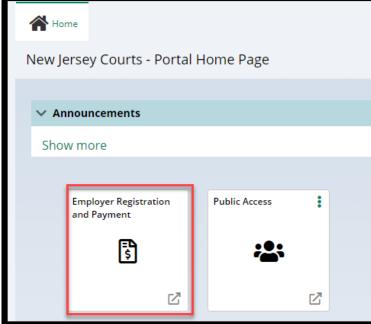

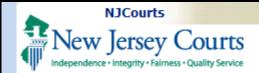

# **New Tile Displays**

Click on the *Add/Update Certificate of Insurance* tile.

The tile *takes the place* of mailing/faxing a Certificate of Insurance to the Supreme Court.

**Note:** Insurers and insurance agents have their own portal for uploading COIs.

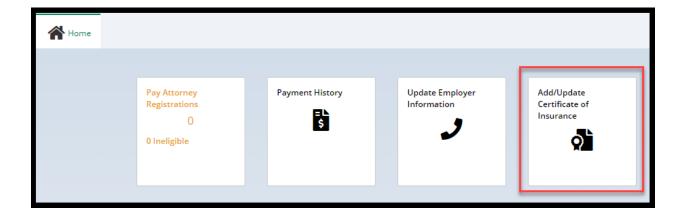

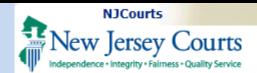

# **Upload Process**

Clicking the tile opens the upload screen:

- Insured section displaying the firm/entity insured
- 2) **Firm** billing email
- 3) **Certificates on File** section displaying up to the last five (5) years' worth of Certificates of Insurance
- 4) Submitted Date is the date the COI was uploaded
- 5) **'View'** button opens a PDF of the COIs
- 6) **Documents** section for uploading Certificates of Insurance

To begin **upload**, click on

- + Add Certificate of Insurance
- 1) Drag and drop, or
- 2) Select a PDF, and
- 3) Click 'Attach'

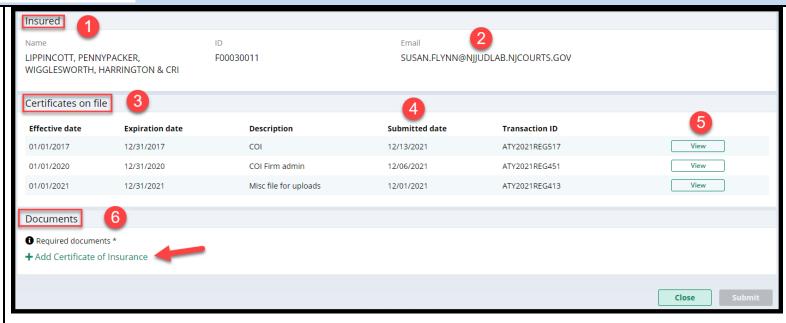

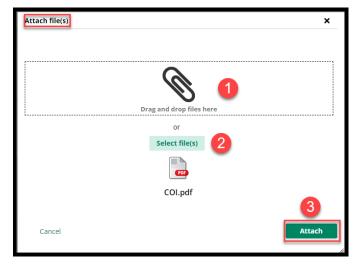

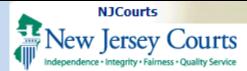

From the "Documents" section:

- Enter the policy effective date and the policy expiration date
- 2) The 'Document Description' field will populate with the name of the uploaded file, but this **verbiage can be changed**
- 3) Click 'Submit'
- 4) **Complete** the Certification
- 5) Clicking the hyperlinks opens PDF versions of the applicable Rule

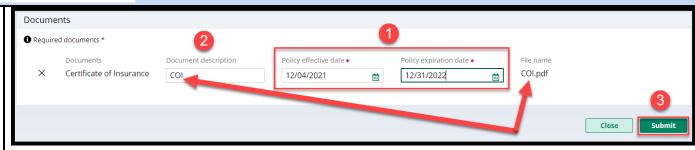

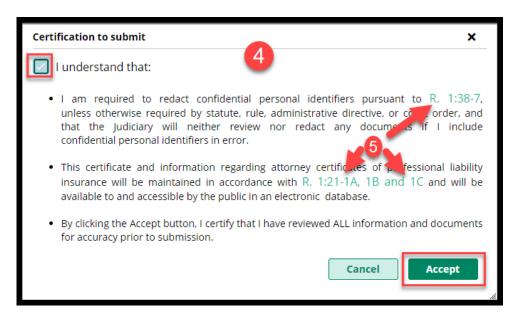

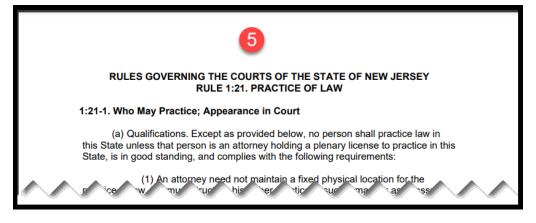

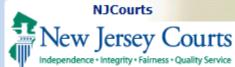

# Confirmation of Upload

A **confirmation** displays after upload.

An **email** is generated to the firm's **billing address**. If no billing address is in the system, the user will be prompted to add one.

**Note:** Uploaded COIs *do not instantly display* in "Certificates on File". They must first be **approved** by the Supreme Court.

The Supreme Court sends out a **separate email** relating to the acceptance of uploaded COIs.

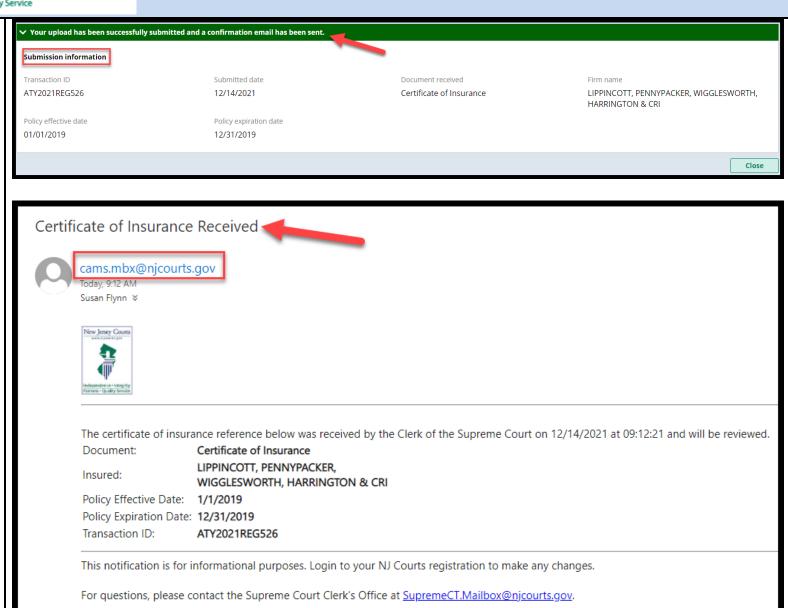